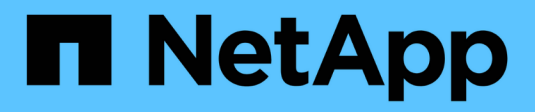

## **Switches migrieren**

Cluster and storage switches

NetApp April 25, 2024

This PDF was generated from https://docs.netapp.com/de-de/ontap-systems-switches/switch-nvidiasn2100/migrate-cisco-storage-switch-sn2100-storage.html on April 25, 2024. Always check docs.netapp.com for the latest.

# **Inhalt**

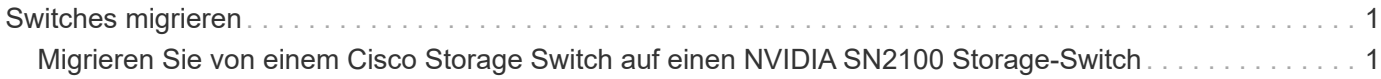

## <span id="page-2-0"></span>**Switches migrieren**

### <span id="page-2-1"></span>**Migrieren Sie von einem Cisco Storage Switch auf einen NVIDIA SN2100 Storage-Switch**

Sie können ältere Cisco Switches für ein ONTAP Cluster zu NVIDIA SN2100 Storage Switches migrieren. Hierbei handelt es sich um ein unterbrechungsfreies Verfahren.

#### **Prüfen Sie die Anforderungen**

Folgende Storage-Switches werden unterstützt:

- Cisco Nexus 9336C-FX2
- Cisco Nexus 3232C
- Siehe ["Hardware Universe"](https://hwu.netapp.com/) Erhalten Sie ausführliche Informationen zu den unterstützten Ports und deren Konfigurationen.

#### **Was Sie benötigen**

Stellen Sie sicher, dass:

- Das vorhandene Cluster ist ordnungsgemäß eingerichtet und funktioniert.
- Alle Storage-Ports befinden sich im Status up, um einen unterbrechungsfreien Betrieb zu gewährleisten.
- Die NVIDIA SN2100-Speicherschalter sind konfiguriert und funktionieren unter der richtigen Version von Cumulus Linux, die mit der verwendeten Referenzkonfigurationsdatei (RCF) installiert wird.
- Die vorhandene Speichernetzwerkkonfiguration verfügt über folgende Merkmale:
	- Ein redundantes und voll funktionsfähiges NetApp Cluster unter Verwendung beider älteren Cisco Switches.
	- Management-Konnektivität und Konsolenzugriff auf die älteren Cisco Switches und die neuen Switches.
	- Alle Cluster-LIFs im Status "up" mit den Cluster-LIFs befinden sich auf den Home-Ports.
	- ISL-Ports aktiviert und zwischen den älteren Cisco Switches und zwischen den neuen Switches verkabelt.
- Siehe ["Hardware Universe"](https://hwu.netapp.com/) Erhalten Sie ausführliche Informationen zu den unterstützten Ports und deren Konfigurationen.
- Einige der Ports sind auf NVIDIA SN2100-Switches für 100 GbE konfiguriert.
- Sie haben 100-GbE-Konnektivität von Nodes zu NVIDIA SN2100 Storage-Switches geplant, migriert und dokumentiert.

#### **Migrieren Sie die Switches**

#### **Zu den Beispielen**

In diesem Verfahren werden Cisco Nexus 9336C-FX2 Storage-Switches zum Beispiel Befehle und Ausgänge verwendet.

Die Beispiele in diesem Verfahren verwenden die folgende Nomenklatur für Switches und Knoten:

- Die vorhandenen Cisco Nexus 9336C-FX2 Storage Switches sind *S1* und *S2*.
- Die neuen NVIDIA SN2100 Storage-Switches sind *sw1* und *sw2*.
- Die Knoten sind *node1* und *node2*.
- Die Cluster-LIFs sind auf Node 1\_clus1\_ und *node1\_clus2* und *node2\_clus1* bzw. *node2\_clus2* auf Knoten 2.
- Der cluster1::\*> Eine Eingabeaufforderung gibt den Namen des Clusters an.
- Die in diesem Verfahren verwendeten Netzwerk-Ports sind *e5a* und *e5b*.
- Breakout-Ports haben das Format swp1s0-3. Zum Beispiel sind vier Breakout-Ports auf swp1 *swp1s0*, *swp1s1*, *swp1s2* und *swp1s3*.
- Schalter S2 wird zuerst durch Schalter sw2 ersetzt und dann Schalter S1 durch Schalter sw1 ersetzt.
	- Die Verkabelung zwischen den Knoten und S2 wird dann von S2 getrennt und wieder mit sw2 verbunden.
	- Die Verkabelung zwischen den Knoten und S1 wird dann von S1 getrennt und wieder mit sw1 verbunden.

#### **Schritt: Bereiten Sie sich auf die Migration vor**

1. Wenn AutoSupport aktiviert ist, unterdrücken Sie die automatische Erstellung eines Cases durch Aufrufen einer AutoSupport Meldung:

```
system node autosupport invoke -node * -type all -message MAINT=xh
```
Wobei *x* die Dauer des Wartungsfensters in Stunden ist.

2. Ändern Sie die Berechtigungsebene in Erweitert, und geben Sie **y** ein, wenn Sie dazu aufgefordert werden, fortzufahren:

set -privilege advanced

Die erweiterte Eingabeaufforderung (\*>) wird angezeigt.

3. Legen Sie den Administrations- oder Betriebsstatus der einzelnen Storage-Schnittstellen fest:

Jeder Port sollte für aktiviert angezeigt werden Status.

#### **Schritt: Kabel und Ports konfigurieren**

1. Zeigen Sie die Attribute des Netzwerkports an:

storage port show

 $\subset$ 

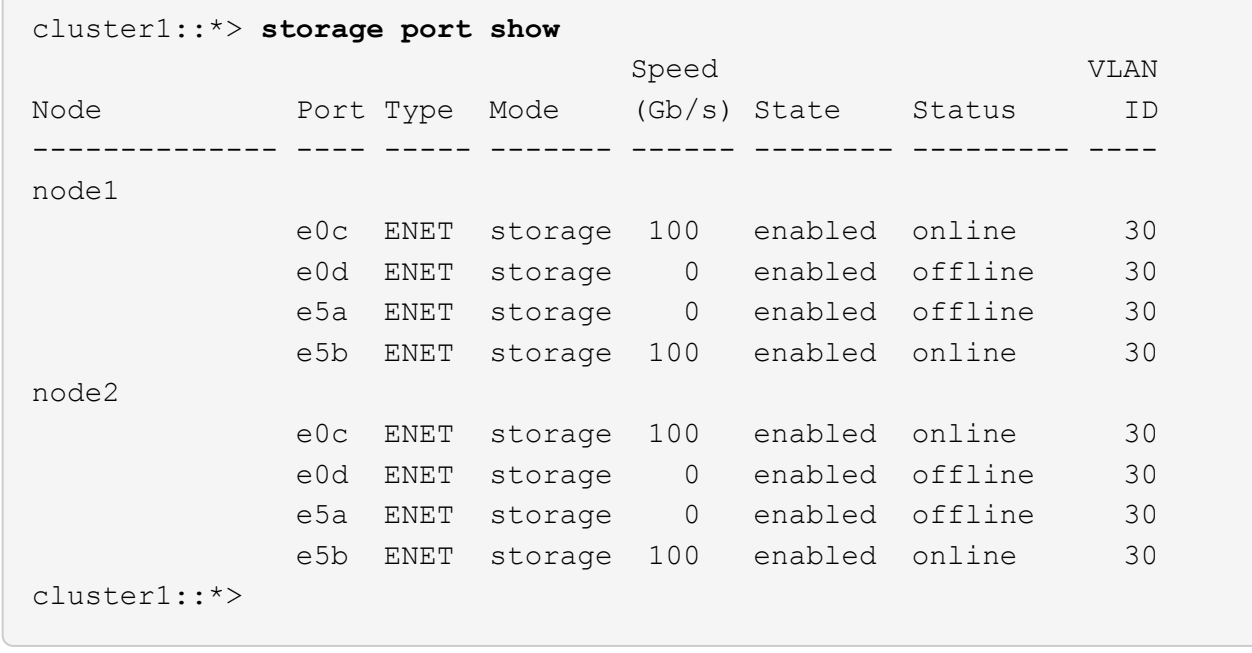

2. Überprüfen Sie mithilfe des Befehls, ob die Storage-Ports auf jedem Node (aus Sicht der Nodes) auf folgende Weise mit vorhandenen Storage-Switches verbunden sind:

network device-discovery show -protocol lldp

**Beispiel anzeigen**

```
cluster1::*> network device-discovery show -protocol lldp
Node/ Local Discovered
Protocol Port Device (LLDP: ChassisID) Interface
Platform
  ----------- ------ ------------------------- --------------
----------------
node1 /lldp
           e0c S1 (7c:ad:4f:98:6d:f0) Eth1/1
           e5b S2 (7c:ad:4f:98:8e:3c) Eth1/1
node2 /lldp
             e0c S1 (7c:ad:4f:98:6d:f0) Eth1/2 -
           e5b S2 (7c:ad:4f:98:8e:3c) Eth1/2
```
3. Stellen Sie am Schalter S1 und S2 sicher, dass die Speicheranschlüsse und -Schalter (aus der Perspektive der Switches) mit dem Befehl wie folgt verbunden sind:

show lldp neighbors

**Beispiel anzeigen**

```
S1# show lldp neighbors
Capability Codes: (R) Router, (B) Bridge, (T) Telephone, (C) DOCSIS
Cable Device,
                   (W) WLAN Access Point, (P) Repeater, (S) Station
(O) Other
Device-ID Local Intf Holdtime Capability
Port ID
node1 Eth1/1 121 S
e0c
node2 Eth1/2 121 S
e0c
SHFGD1947000186      Eth1/10       120        S        
   e0a         
SHFGD1947000186      Eth1/11        120        S        
   e0a         
SHFGB2017000269        Eth1/12        120        S
   e0a         
SHFGB2017000269      Eth1/13        120        S        
   e0a
S2# show lldp neighbors
Capability Codes: (R) Router, (B) Bridge, (T) Telephone, (C) DOCSIS
Cable Device,
                   (W) WLAN Access Point, (P) Repeater, (S) Station
(O) Other
Device-ID Local Intf Holdtime Capability
Port ID
node1 Eth1/1 121 S
e5b
node2 Eth1/2 121 S
e5b
SHFGD1947000186        Eth1/10        120        S
 e0b         
SHFGD1947000186      Eth1/11        120        S        
 e0b         
SHFGB2017000269      Eth1/12       120        S        
 e0b         
SHFGB2017000269      Eth1/13        120        S        
 e0b
```
4. Fahren Sie beim Switch sw2 die mit den Storage-Ports und den Nodes der Festplatten-Shelfs verbundenen Ports herunter.

#### **Beispiel anzeigen**

```
cumulus@sw2:~$ net add interface swp1-16 link down
cumulus@sw2:~$ net pending
cumulus@sw2:~$ net commit
```
- 5. Verschieben Sie die Node Storage Ports des Controllers und der Festplatten-Shelfs vom alten Switch S2 auf den neuen Switch sw2. Verwenden Sie dazu die geeignete Verkabelung, die von NVIDIA SN2100 unterstützt wird.
- 6. Stellen Sie beim Switch sw2 die Ports bereit, die mit den Speicherports der Knoten und der Festplatten-Shelfs verbunden sind.

**Beispiel anzeigen**

```
cumulus@sw2:~$ net del interface swp1-16 link down
cumulus@sw2:~$ net pending
cumulus@sw2:~$ net commit
```
7. Vergewissern Sie sich, dass die Storage-Ports auf jedem Node aus Sicht der Nodes nun auf folgende Weise mit den Switches verbunden sind:

network device-discovery show -protocol lldp

**Beispiel anzeigen**

```
cluster1::*> network device-discovery show -protocol lldp
Node/ Local Discovered
Protocol Port Device (LLDP: ChassisID) Interface Platform
----------- ------ ------------------------- -------------
----------------
node1 /lldp
          e0c S1 (7c:ad:4f:98:6d:f0) Eth1/1
          e5b sw2 (b8:ce:f6:19:1a:7e) swp1
node2 /lldp
            e0c S1 (7c:ad:4f:98:6d:f0) Eth1/2 -
            e5b sw2 (b8:ce:f6:19:1a:7e) swp2 -
```
8. Überprüfen Sie die Netzwerkanschlussattribute:

storage port show

```
Beispiel anzeigen
```
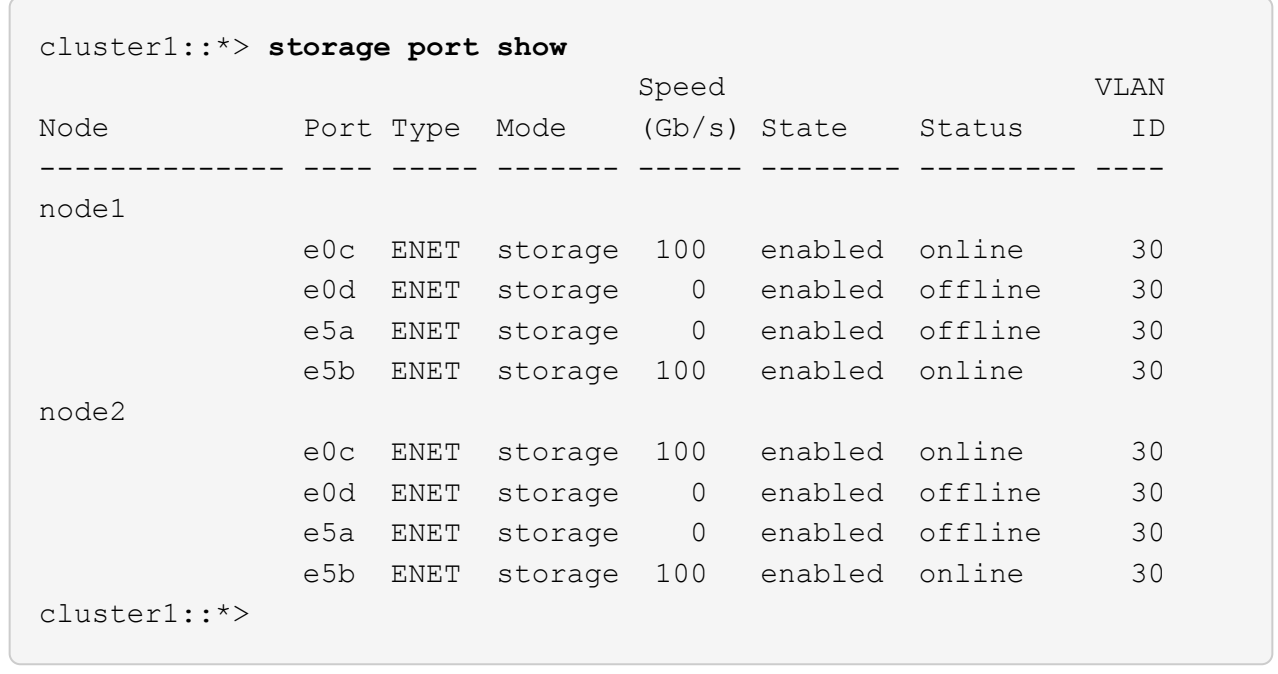

9. Vergewissern Sie sich bei Switch sw2, dass alle Knoten Speicher-Ports aktiv sind:

net show interface

**Beispiel anzeigen**

```
cumulus@sw2:~$ net show interface
State Name Spd MTU Mode LLDP
Summary
----- ------ ---- ----- ---------- --------------------
--------------------
...
...
UP swp1 100G 9216 Trunk/L2 node1 (e5b)
Master: bridge(UP)
UP swp2 100G 9216 Trunk/L2 node2 (e5b)
Master: bridge(UP)
UP swp3 100G 9216 Trunk/L2 SHFFG1826000112 (e0b)
Master: bridge(UP)
UP swp4 100G 9216 Trunk/L2 SHFFG1826000112 (e0b)
Master: bridge(UP)
UP swp5 100G 9216 Trunk/L2 SHFFG1826000102 (e0b)
Master: bridge(UP)
UP swp6 100G 9216 Trunk/L2 SHFFG1826000102 (e0b)
Master: bridge(UP))
...
...
```
10. Fahren Sie beim Switch sw1 die Ports herunter, die mit den Speicherports der Knoten und der Platten-Shelves verbunden sind.

**Beispiel anzeigen**

```
cumulus@sw1:~$ net add interface swp1-16 link down
cumulus@sw1:~$ net pending
cumulus@sw1:~$ net commit
```
- 11. Verschieben Sie die Node Storage Ports des Controllers und der Festplatten-Shelfs vom alten Switch S1 zum neuen Switch sw1. Verwenden Sie dazu die geeignete Verkabelung, die von NVIDIA SN2100 unterstützt wird.
- 12. Bringen Sie am Switch sw1 die Ports auf, die mit den Speicherports der Knoten und den Platten-Shelves verbunden sind.

cumulus@sw1:~\$ **net del interface swp1-16 link down** cumulus@sw1:~\$ **net pending** cumulus@sw1:~\$ **net commit**

13. Vergewissern Sie sich, dass die Storage-Ports auf jedem Node aus Sicht der Nodes nun auf folgende Weise mit den Switches verbunden sind:

network device-discovery show -protocol lldp

**Beispiel anzeigen**

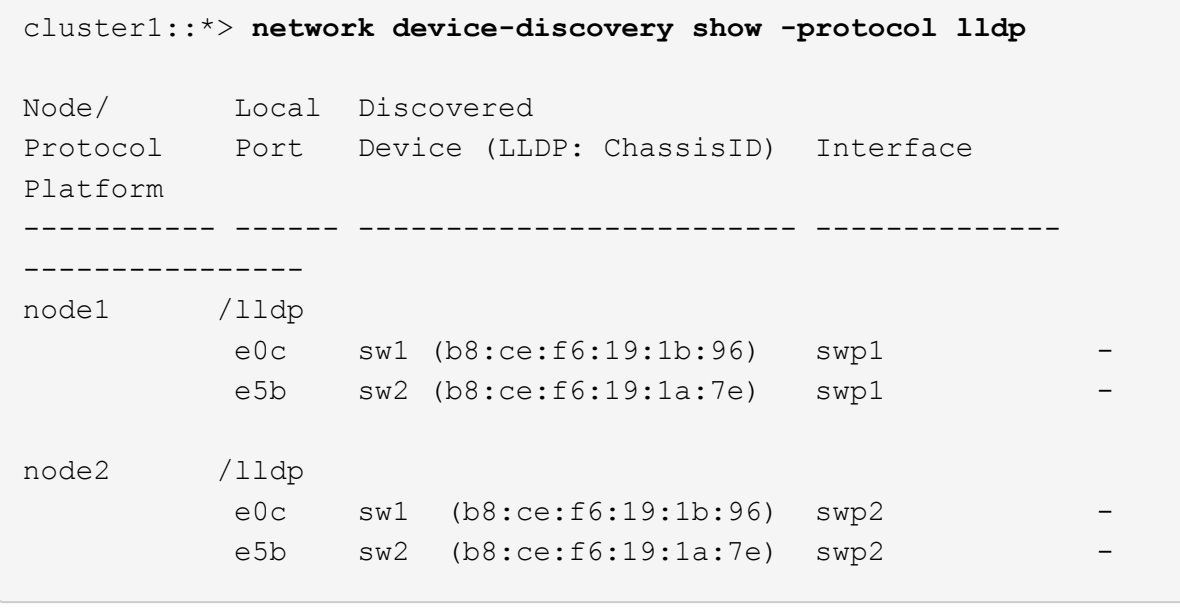

14. Überprüfen der endgültigen Konfiguration:

storage port show

Jeder Port sollte für aktiviert angezeigt werden State Und aktiviert für Status.

 $\sqrt{2}$ 

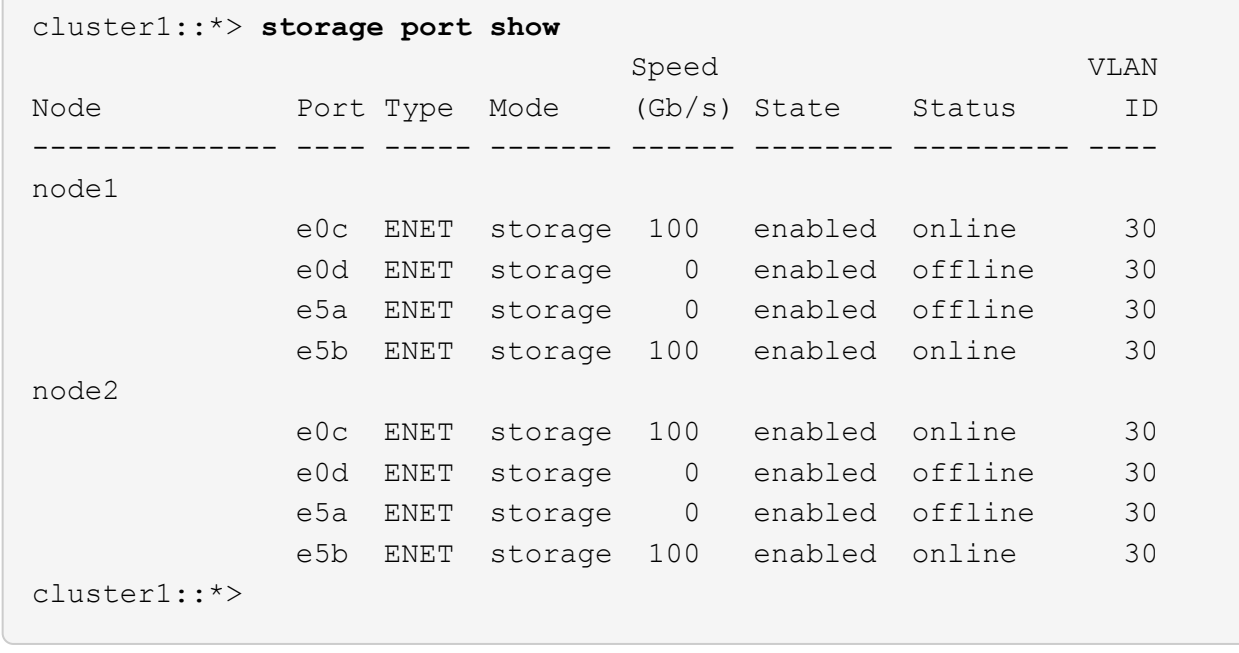

15. Vergewissern Sie sich bei Switch sw2, dass alle Knoten Speicher-Ports aktiv sind:

net show interface

**Beispiel anzeigen**

```
cumulus@sw2:~$ net show interface
State Name Spd MTU Mode LLDP
Summary
----- ------ ---- ----- ---------- --------------------
--------------------
...
...
UP swp1 100G 9216 Trunk/L2 node1 (e5b)
Master: bridge(UP)
UP swp2 100G 9216 Trunk/L2 node2 (e5b)
Master: bridge(UP)
UP swp3 100G 9216 Trunk/L2 SHFFG1826000112 (e0b)
Master: bridge(UP)
UP swp4 100G 9216 Trunk/L2 SHFFG1826000112 (e0b)
Master: bridge(UP)
UP swp5 100G 9216 Trunk/L2 SHFFG1826000102 (e0b)
Master: bridge(UP)
UP swp6 100G 9216 Trunk/L2 SHFFG1826000102 (e0b)
Master: bridge(UP))
...
...
```
16. Vergewissern Sie sich, dass beide Knoten jeweils eine Verbindung zu jedem Switch haben:

net show lldp

Das folgende Beispiel zeigt die entsprechenden Ergebnisse für beide Switches:

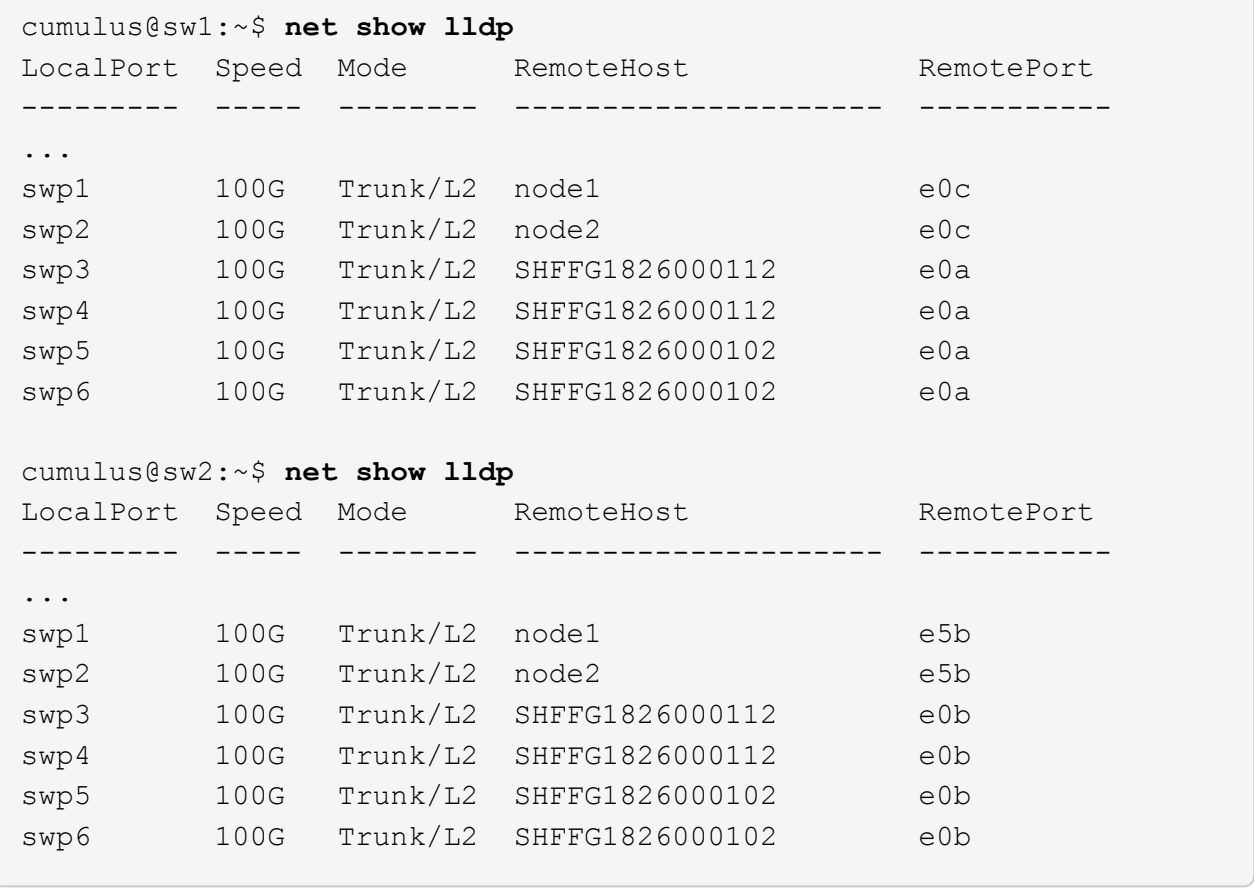

#### **Schritt 3: Führen Sie den Vorgang durch**

1. Aktivieren Sie die Protokollerfassung der Ethernet Switch-Systemzustandsüberwachung mit den beiden Befehlen zum Erfassen von Switch-bezogenen Protokolldateien:

system switch ethernet log setup-password Und system switch ethernet log enable-collection

Geben Sie Ein: system switch ethernet log setup-password

```
cluster1::*> system switch ethernet log setup-password
Enter the switch name: <return>
The switch name entered is not recognized.
Choose from the following list:
sw1
sw2
cluster1::*> system switch ethernet log setup-password
Enter the switch name: sw1
RSA key fingerprint is
e5:8b:c6:dc:e2:18:18:09:36:63:d9:63:dd:03:d9:cc
Do you want to continue? {y|n}::[n] y
Enter the password: < enter switch password>
Enter the password again: <enter switch password>
cluster1::*> system switch ethernet log setup-password
Enter the switch name: sw2
RSA key fingerprint is
57:49:86:a1:b9:80:6a:61:9a:86:8e:3c:e3:b7:1f:b1
Do you want to continue? {y|n}:: [n] y
Enter the password: <enter switch password>
Enter the password again: <enter switch password>
```
Gefolgt von:

system switch ethernet log enable-collection

```
cluster1::*> system switch ethernet log enable-collection
Do you want to enable cluster log collection for all nodes in the
cluster?
{y|n}: [n] y
Enabling cluster switch log collection.
cluster1::*>
```
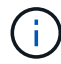

Wenn einer dieser Befehle einen Fehler sendet, wenden Sie sich an den NetApp Support.

2. Initiieren der Switch-Protokollerfassung:

system switch ethernet log collect -device \*

Warten Sie 10 Minuten, und überprüfen Sie dann, ob die Protokollsammlung erfolgreich war mit dem folgenden Befehl:

system switch ethernet log show

**Beispiel anzeigen**

```
cluster1::*> system switch ethernet log show
Log Collection Enabled: true
Index Switch                      Log Timestamp        Status
------ ---------------------------- -------------------  ---------  
1 sw1 (b8:ce:f6:19:1b:42)      4/29/2022 03:05:25   complete   
2 sw2 (b8:ce:f6:19:1b:96)     4/29/2022 03:07:42   complete
```
3. Ändern Sie die Berechtigungsebene zurück in den Administrator:

set -privilege admin

4. Wenn Sie die automatische Erstellung eines Cases unterdrückten, können Sie sie erneut aktivieren, indem Sie eine AutoSupport Meldung aufrufen:

system node autosupport invoke -node \* -type all -message MAINT=END

#### **Copyright-Informationen**

Copyright © 2024 NetApp. Alle Rechte vorbehalten. Gedruckt in den USA. Dieses urheberrechtlich geschützte Dokument darf ohne die vorherige schriftliche Genehmigung des Urheberrechtsinhabers in keiner Form und durch keine Mittel – weder grafische noch elektronische oder mechanische, einschließlich Fotokopieren, Aufnehmen oder Speichern in einem elektronischen Abrufsystem – auch nicht in Teilen, vervielfältigt werden.

Software, die von urheberrechtlich geschütztem NetApp Material abgeleitet wird, unterliegt der folgenden Lizenz und dem folgenden Haftungsausschluss:

DIE VORLIEGENDE SOFTWARE WIRD IN DER VORLIEGENDEN FORM VON NETAPP ZUR VERFÜGUNG GESTELLT, D. H. OHNE JEGLICHE EXPLIZITE ODER IMPLIZITE GEWÄHRLEISTUNG, EINSCHLIESSLICH, JEDOCH NICHT BESCHRÄNKT AUF DIE STILLSCHWEIGENDE GEWÄHRLEISTUNG DER MARKTGÄNGIGKEIT UND EIGNUNG FÜR EINEN BESTIMMTEN ZWECK, DIE HIERMIT AUSGESCHLOSSEN WERDEN. NETAPP ÜBERNIMMT KEINERLEI HAFTUNG FÜR DIREKTE, INDIREKTE, ZUFÄLLIGE, BESONDERE, BEISPIELHAFTE SCHÄDEN ODER FOLGESCHÄDEN (EINSCHLIESSLICH, JEDOCH NICHT BESCHRÄNKT AUF DIE BESCHAFFUNG VON ERSATZWAREN ODER -DIENSTLEISTUNGEN, NUTZUNGS-, DATEN- ODER GEWINNVERLUSTE ODER UNTERBRECHUNG DES GESCHÄFTSBETRIEBS), UNABHÄNGIG DAVON, WIE SIE VERURSACHT WURDEN UND AUF WELCHER HAFTUNGSTHEORIE SIE BERUHEN, OB AUS VERTRAGLICH FESTGELEGTER HAFTUNG, VERSCHULDENSUNABHÄNGIGER HAFTUNG ODER DELIKTSHAFTUNG (EINSCHLIESSLICH FAHRLÄSSIGKEIT ODER AUF ANDEREM WEGE), DIE IN IRGENDEINER WEISE AUS DER NUTZUNG DIESER SOFTWARE RESULTIEREN, SELBST WENN AUF DIE MÖGLICHKEIT DERARTIGER SCHÄDEN HINGEWIESEN WURDE.

NetApp behält sich das Recht vor, die hierin beschriebenen Produkte jederzeit und ohne Vorankündigung zu ändern. NetApp übernimmt keine Verantwortung oder Haftung, die sich aus der Verwendung der hier beschriebenen Produkte ergibt, es sei denn, NetApp hat dem ausdrücklich in schriftlicher Form zugestimmt. Die Verwendung oder der Erwerb dieses Produkts stellt keine Lizenzierung im Rahmen eines Patentrechts, Markenrechts oder eines anderen Rechts an geistigem Eigentum von NetApp dar.

Das in diesem Dokument beschriebene Produkt kann durch ein oder mehrere US-amerikanische Patente, ausländische Patente oder anhängige Patentanmeldungen geschützt sein.

ERLÄUTERUNG ZU "RESTRICTED RIGHTS": Nutzung, Vervielfältigung oder Offenlegung durch die US-Regierung unterliegt den Einschränkungen gemäß Unterabschnitt (b)(3) der Klausel "Rights in Technical Data – Noncommercial Items" in DFARS 252.227-7013 (Februar 2014) und FAR 52.227-19 (Dezember 2007).

Die hierin enthaltenen Daten beziehen sich auf ein kommerzielles Produkt und/oder einen kommerziellen Service (wie in FAR 2.101 definiert) und sind Eigentum von NetApp, Inc. Alle technischen Daten und die Computersoftware von NetApp, die unter diesem Vertrag bereitgestellt werden, sind gewerblicher Natur und wurden ausschließlich unter Verwendung privater Mittel entwickelt. Die US-Regierung besitzt eine nicht ausschließliche, nicht übertragbare, nicht unterlizenzierbare, weltweite, limitierte unwiderrufliche Lizenz zur Nutzung der Daten nur in Verbindung mit und zur Unterstützung des Vertrags der US-Regierung, unter dem die Daten bereitgestellt wurden. Sofern in den vorliegenden Bedingungen nicht anders angegeben, dürfen die Daten ohne vorherige schriftliche Genehmigung von NetApp, Inc. nicht verwendet, offengelegt, vervielfältigt, geändert, aufgeführt oder angezeigt werden. Die Lizenzrechte der US-Regierung für das US-Verteidigungsministerium sind auf die in DFARS-Klausel 252.227-7015(b) (Februar 2014) genannten Rechte beschränkt.

#### **Markeninformationen**

NETAPP, das NETAPP Logo und die unter [http://www.netapp.com/TM](http://www.netapp.com/TM\) aufgeführten Marken sind Marken von NetApp, Inc. Andere Firmen und Produktnamen können Marken der jeweiligen Eigentümer sein.